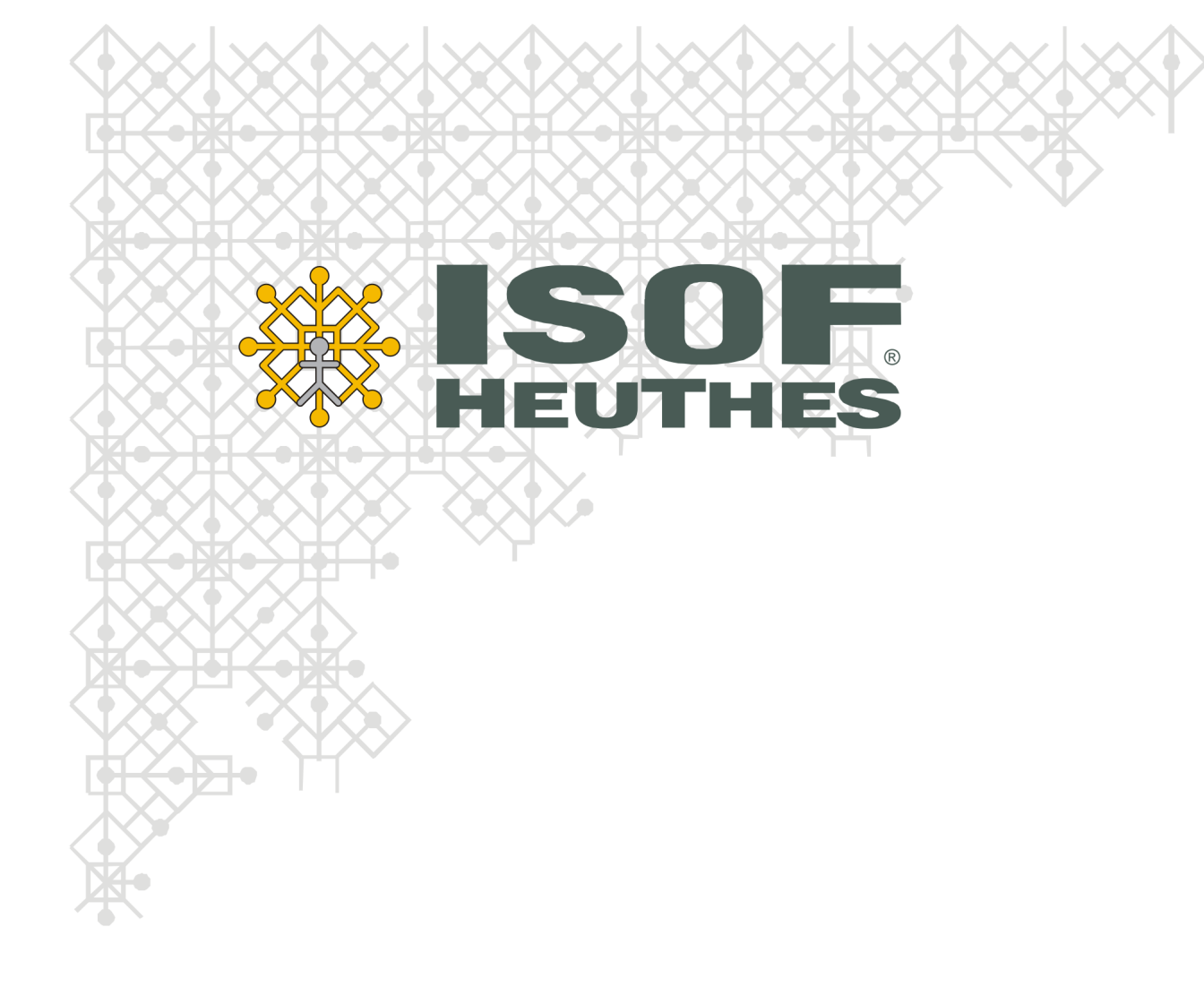

# Nowe menu ISOF w. 10 Konfiguracja przeglądarki

Znaki towarowe: GRYFBANK®, INFOSTRADA BANKOWA®, BASET®, CLIENT-WEB-SERVER®, CLIENT-WAP-SERVER®, ISOF® należą do firmy HEUTHES® .

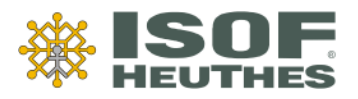

#### **HEUTHES Sp. z o.o.**

ul. Koński Jar 8/30 ul. Metalowa 6 02-785 Warszawa 70-744 Szczecin Tel./fax: 091 460 89 74 Tel./fax: 091 460 89 74 NIP: 852-040-54-92 KRS: 0000184163 REGON: 008188990 Kapitał zakładowy: 130 000 PLN

**Siedziba Biuro Techniczno-Handlowe**

[www.isof.pl](http://www.isof.pl/) marketing@heuthes.pl

### **Spis treści**

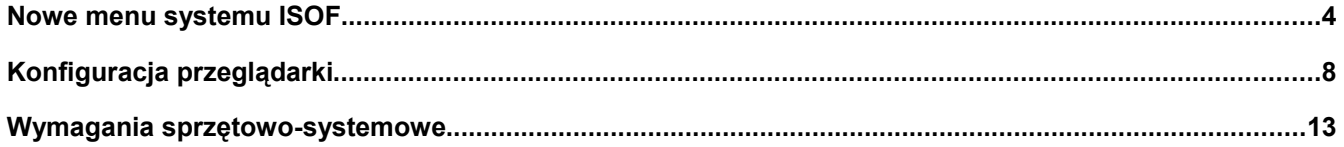

### Nowe menu systemu ISOF

Poniżej przedstawiono nowości i zmiany w wyglądzie i funkcjonowaniu menu ISOF, wprowadzone od wersji 10. systemu. Do poprawnej pracy konieczna jest konfiguracja przeglądarki przedstawiona w kolejnym rozdziale poniżej.

Wprowadzony został nowy sposób wyświetlania poszczególnych pozycji menu. Są one widoczne na poziomym, górnym pasku, przez cały czas pracy, z dowolnego miejsca w systemie.

### **Menu stale widoczne**

- l *Mozilla Firefox 3.0*
- Widok głównego menu z modułu DMS w przeglądarce **Mozilla Firefox 3.0**.

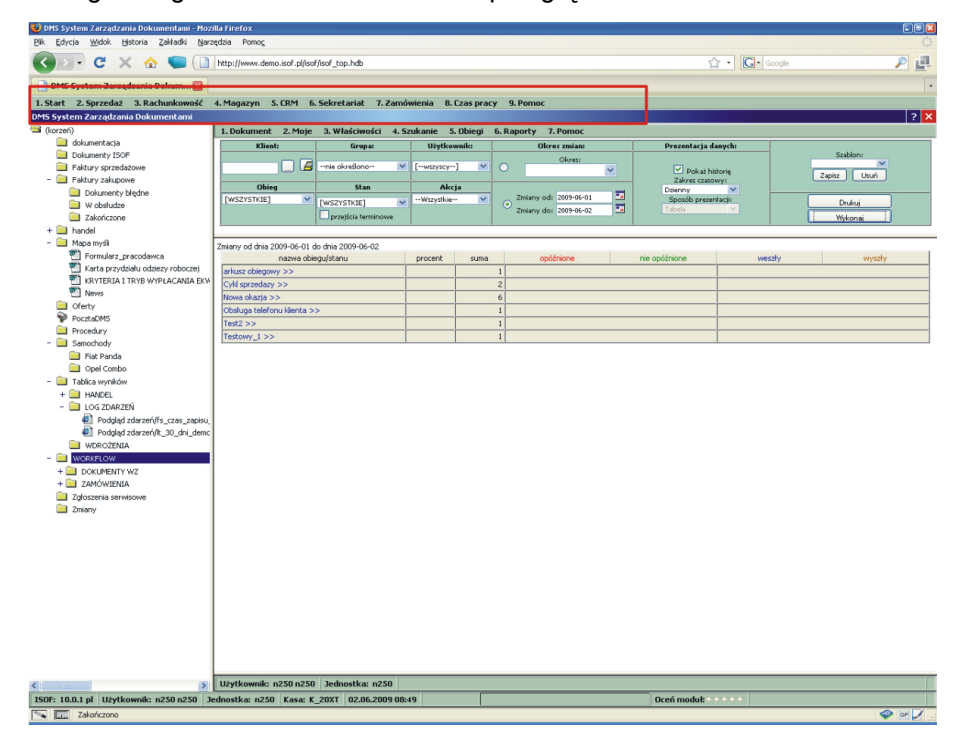

**•** Microsoft Internet *Explorer 8.0*

● Widok głównego menu z modułu DMS w **Microsoft Internet Explorer 8.0**.

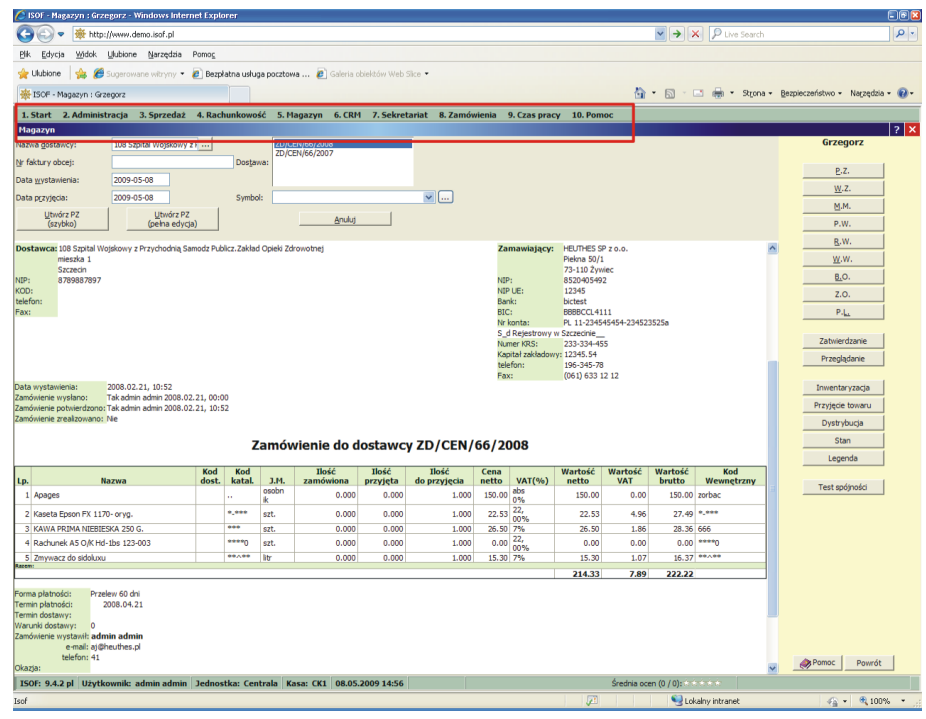

#### **Nowe sposoby wyświetlania funkcji**

Wybrane funkcje w systemie mogą być otwarte w nowym oknie lub karcie przeglądarki. Poniżej przedstawiono fragment menu z elementami graficznymi, które identyfikują różne sposoby otwierania funkcji.

- 9. Zestawienia VAT
- $\overline{P}$  10. Definicje rejestrów VAT
	- 11. Deklaracje Intrastat
- Znak graficzny "pojedyncze okno", przy "9. Zestawienia VAT" oznacza, że wybierając taką funkcję otworzy się ona w nowym oknie,
- Znak graficzny "podwójne okno" przy "10. Definicje rejestrów VAT" oznacza, że wybierając taką funkcję z trzymanym jednocześnie wciśniętym klawiszem "Ctrl" otworzy się ona w nowej zakładce lub oknie w zależności od ustawień w opcjach przeglądarki (patrz poniżej sposób ustawienia). Natomiast, gdy użyty zostanie klawisz "Shift", to funkcja otworzy się zawsze w nowym oknie przeglądarki i w tym przypadku mechanizm ten nie jest w żaden sposób uzależniony od opcji przeglądarki.
- Brak znaku graficznego przy "11. Deklaracje Intrastat" oznacza, że wybierając taką funkcję otworzy się ona w bieżącej zakładce zamykając jednocześnie otwartą w niej wcześniej funkcję. Jeżeli zamykany moduł zawiera dokumenty tworzone lub edytowane w ramach bieżącej zakładki (formularze dokumentów nie znajdujące się w osobnym oknie), to zostanie wyświetlone ostrzeżenie o możliwości utraty niezapisanych danych.

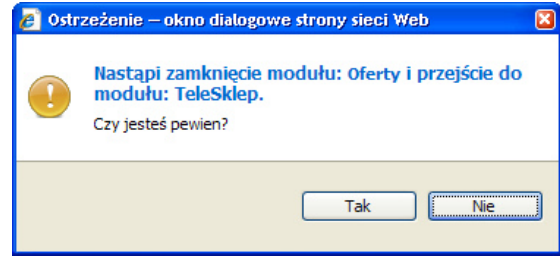

*otwierane w nowych zakładkach i oknach*

**• Kolejne funkcje** 

#### **Definicja otwierania**

Poniżej przedstawiono sposób zdefiniowania w przeglądarce prawidłowego otwierania funkcji którym towarzyszy w menu znak graficzny "pojedyncze okno" lub "podwójne okno".

- **•** Mozilla Firefox
- W menu Mozilla Firefox proszę wybrać "Narzędzia" i "Opcje". Na zakładce "Karty" w sekcji "Nowe strony powinny być otwierane" zaznacz opcję "w nowej karcie" lub "w nowym oknie". Funkcje którym towarzyszy w menu znak graficzny "podwójne okno" będą otwierane przy trzymanym jednocześnie wciśniętym klawiszu "Ctrl" odpowiednio w nowej zakładce lub w nowym oknie.

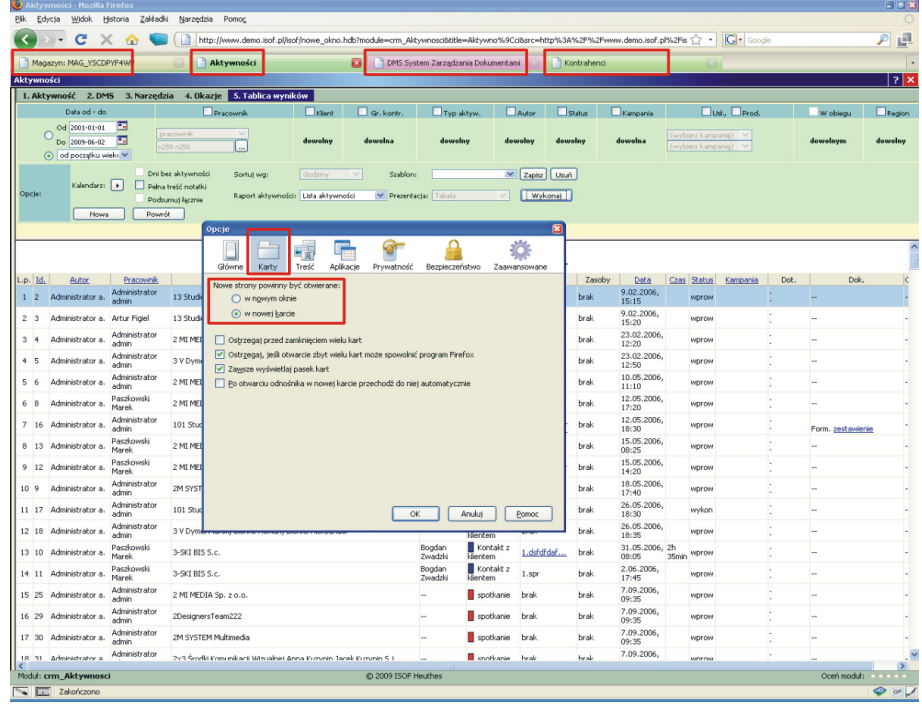

- **•** Microsoft Internet *Explorer 8.0*
- W menu głównym Microsoft Internet Explorer proszę wybrać "Narzędzia" i "Opcje internetowe". Na zakładce "Ogólne" w części "Karty" proszę kliknąć "Ustawienia". Dla pola "W przypadku napotkania wyskakującego okienka" zaznacz opcję: "Niech program Internet Explorer wybierze sposób otwierania wyskakujących okienek".

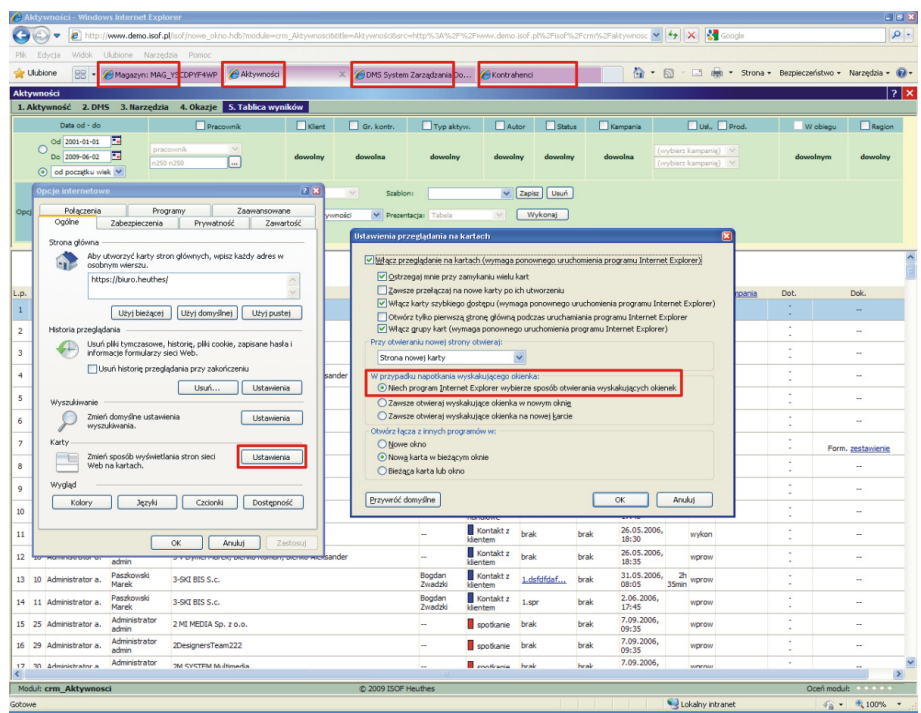

Pierwsze otworzone okno (lub karta) jest oknem "głównym". Tylko w nim jest stale widoczne całe menu systemu ISOF. Kolejną cechą okna "głównego" jest to, że jego wyłączenie, zamyka wszystkie pozostałe.

Podczas pracy w trybie pełnoekranowym (uruchamianym przyciskiem F11) i otwieraniu kolejnych funkcji w nowych oknach przełączanie pomiędzy nimi odbywa się przy pomocy skrótów klawiszowych "Alt+Tab". Z kolei do wyłączenia bieżącego okna można wykorzystać skrót "Alt+F4". Wyłączanie bieżącej karty skrótem "Ctrl+W".

Nowością jest również wygodny sposób wygaszania podmenu. W przypadku gdy rozwijane podmenu zasłoni przycisk, filtr lub inny element systemu, wystarczy kliknąć myszką w dowolnym miejscu, aby rozwinięte menu zostało wygaszone.

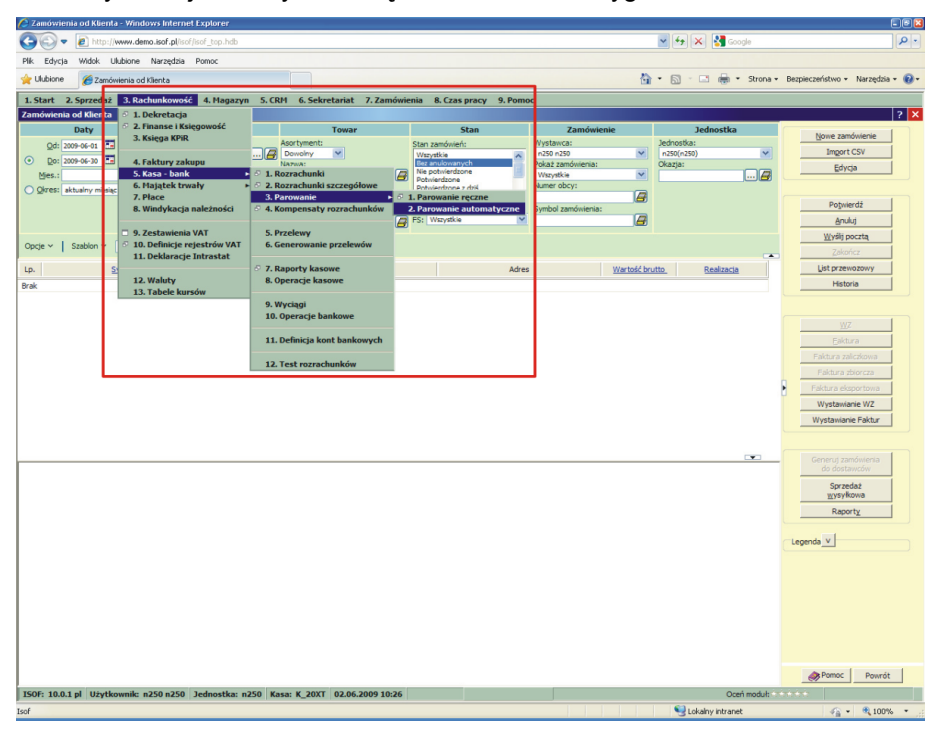

Zmiany w wersji 10. są zgodne z zatwierdzoną przez zarząd HEUTHES strategią face liftingu systemu ISOF, która spowoduje, że bieżące korzystanie z systemu będzie bardziej przyjemne, przewidywalne i przyjazne dla wszystkich użytkowników. Dzięki stosowanej w produkcji ISOF własnej technologii Client-Web-Server proces wprowadzania zmian jest dla klientów niezauważalny i może być przeprowadzony w dowolnej chwili.

Zobacz film w technologii FLASH, który ilustruje jak pracuje się z nowym menu systemu ISOF w wersji 10. Do uruchomienia filmu konieczne jest posiadanie wersji 9.0 Acrobat Reader. **Odtwarzanie filmu**: kliknij poniższą grafikę. Film otworzy się w nowym oknie. **Wyłączenie filmu**: przewiń bieżącą stronę dokumentu PDF na inną.

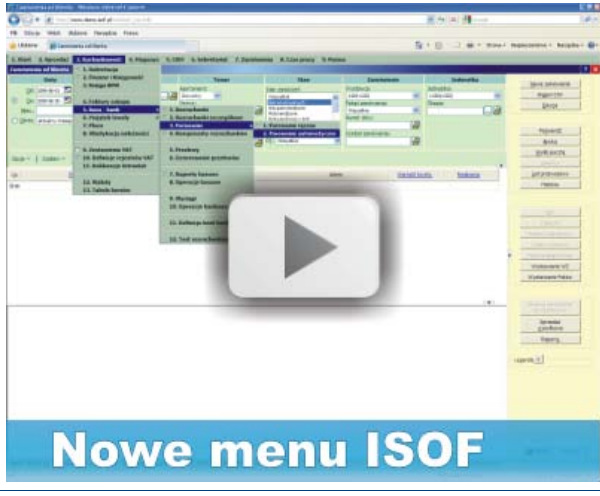

#### **Wygaszanie podmenu**

**Zobacz film**

### Konfiguracja przeglądarki

**Przygotowanie przeglądarki** 

Poniżej przedstawiono czynności, które możecie Państwo wykonać samodzielnie, aby skonfigurować zalecane przeglądarki Mozilla Firefox 3.0 i Microsoft Internet Explorer 8.0 do uruchomienia systemu ISOF. Zalecamy wykonanie wszystkich kroków.

● W polu adresu przeglądarki Mozilla Firefox proszę wpisać: about:config

**• Konfiguracja** *przeglądarki Firefox 3.0*

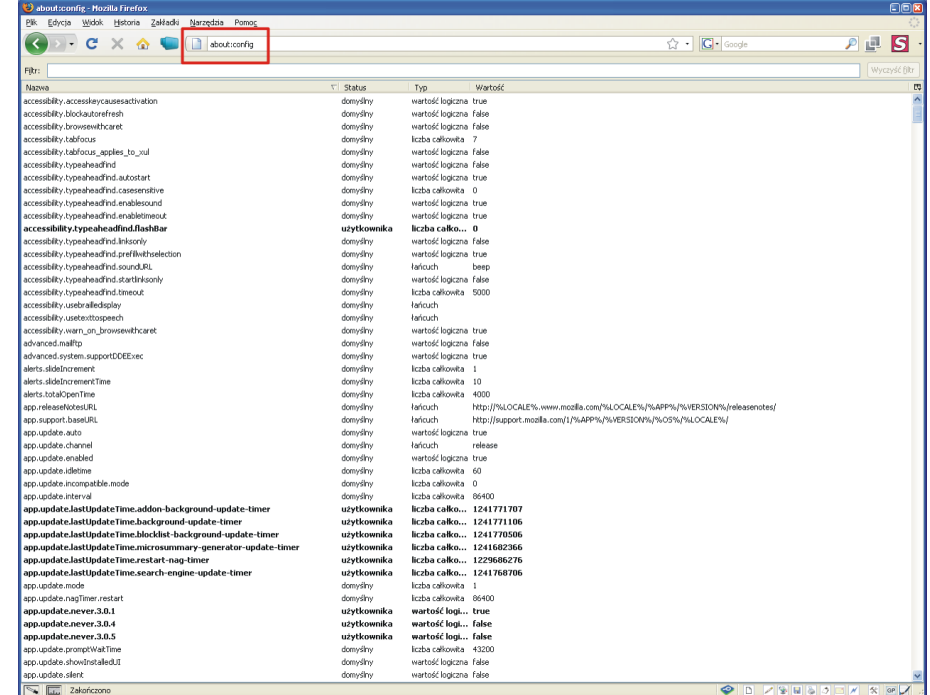

● Po wyświetleniu dostępnych opcji konfiguracyjnych, proszę w polu filtru (pod paskiem adresu) wpisać ciąg: signed. Proszę dwukrotnie kliknąć lewym klawiszem opcję: signed.applets.codebase principal support. Pozycja "Wartość" powinna brzmieć true. Jeżeli jest wpisane false. proszę kliknąć ten wpis, który zostanie zmieniony na true.

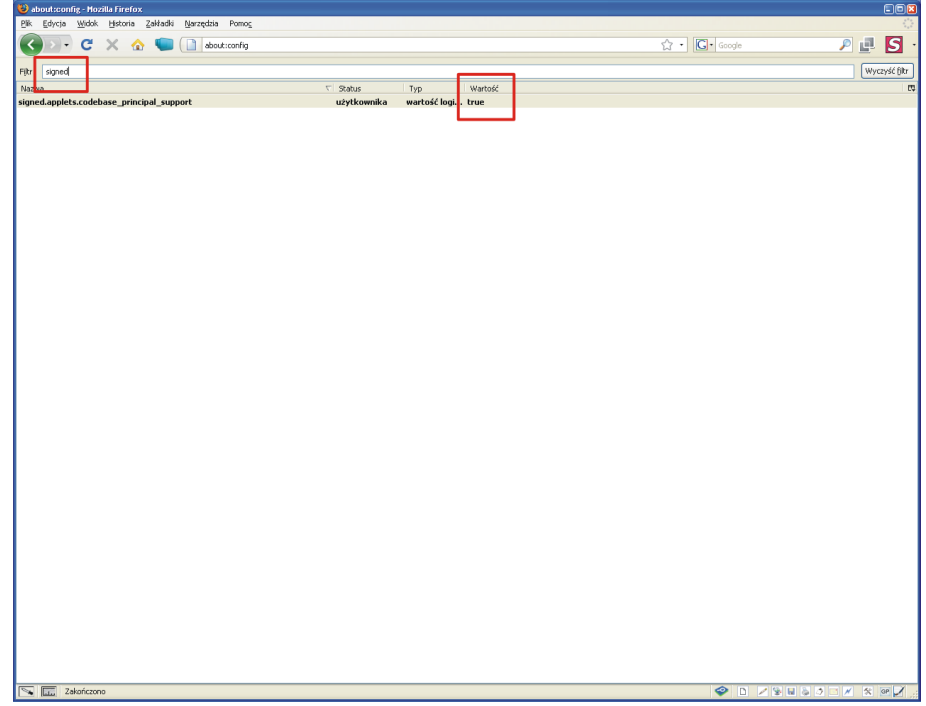

Proszę w polu filtru wpisać ciąg: dom.allow. Proszę dwukrotnie kliknąć lewym klawiszem opcję: dom.allow scripts to close windows. Pozycja "Wartość" powinna brzmieć true. Jeżeli jest wpisane false. proszę kliknąć ten wpis, który zostanie zmieniony na true.

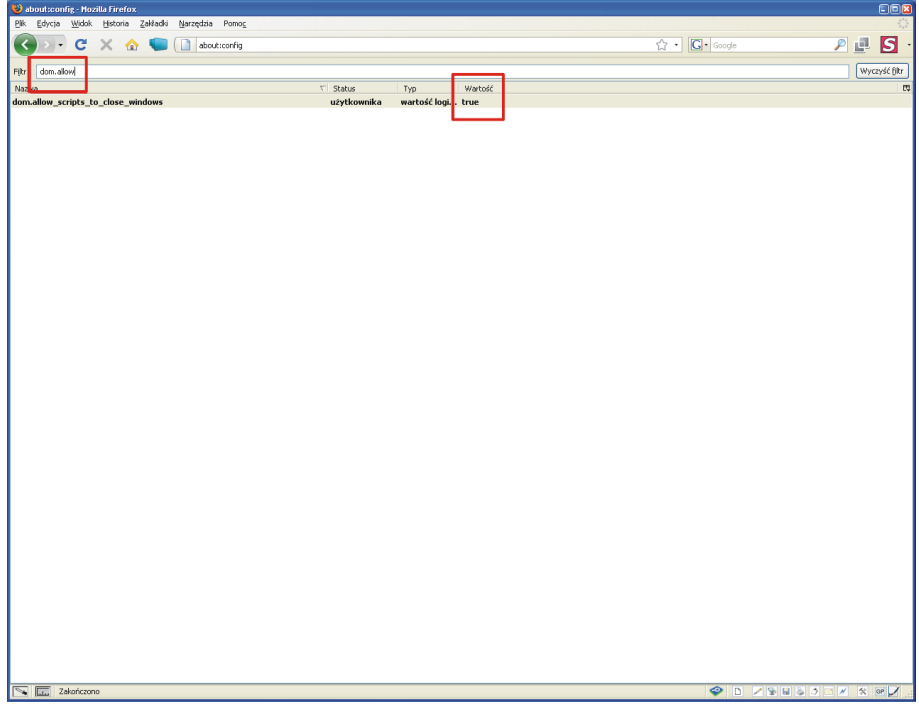

● W menu głównym przeglądarki proszę wybrać "Narzędzia" i dalej "Opcje". Proszę wybrać "Zaawansowane" i w zakładce "Szyfrowanie", w bloku "Certyfikaty" zaznaczyć "wybierz certyfikat automatycznie".

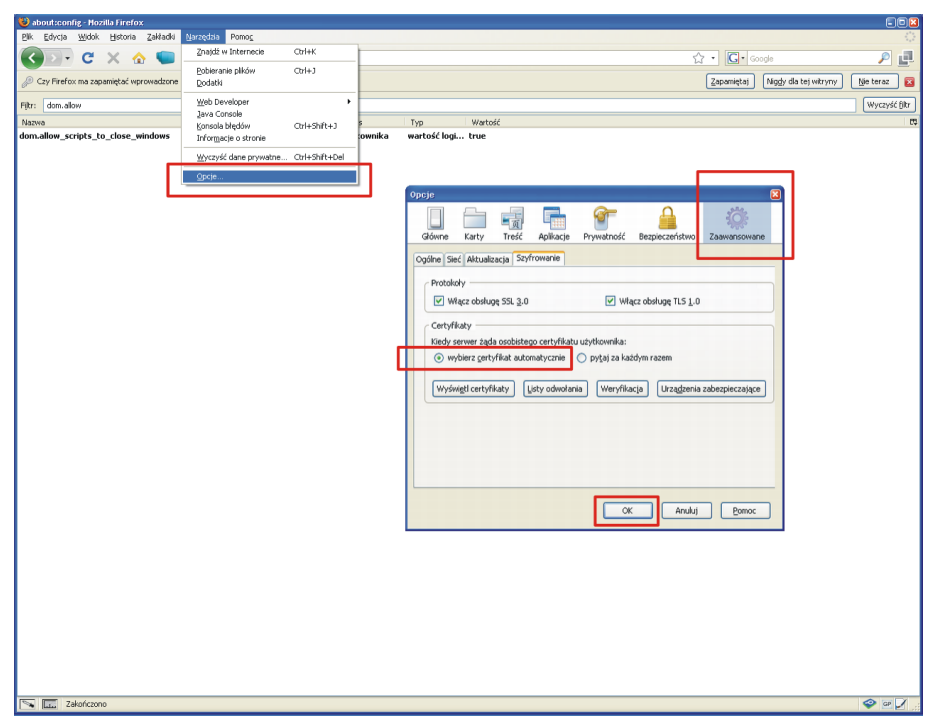

- **•** *Konfiguracja przeglądarki Microsoft Internet Explorer 8.0*
- W menu głównym przeglądarki proszę wybrać "Narzędzia" i dalej "Opcje internetowe". Na zakładce "Ogólne" w części "Historia przeglądania" proszę kliknąć przycisk "Ustawienia". Dla pola "Sprawdź czy są nowsze wersje przechowywanych stron" zaznacz opcję: "Za każdym razem gdy odwiedzam tę stronę".

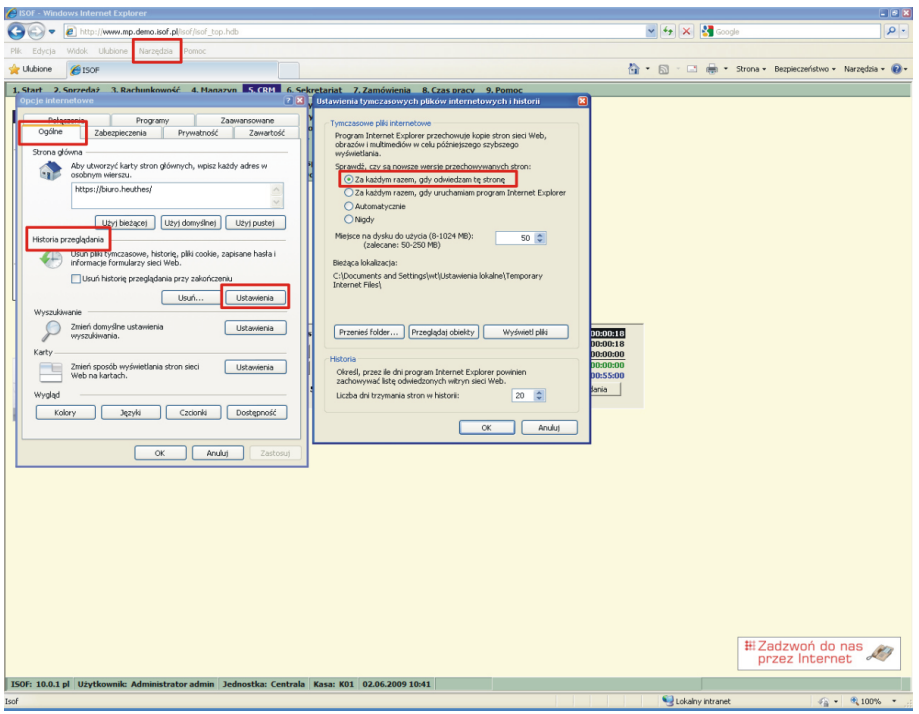

● W menu głównym przeglądarki proszę wybrać "Narzędzia" i dalej "Opcje internetowe". Na zakładce "Zabezpieczenia" w części "Zaufane witryny" proszę kliknąć przycisk "Witryny". W polu "Dodaj tę witrynę sieci web do strefy" wpisz: https://ssl.isof.pl i kliknij przycisk "Dodaj". Zaznacz pole "Żądaj weryfikacji serwera (https:) dla każdej witryny w tej strefie".

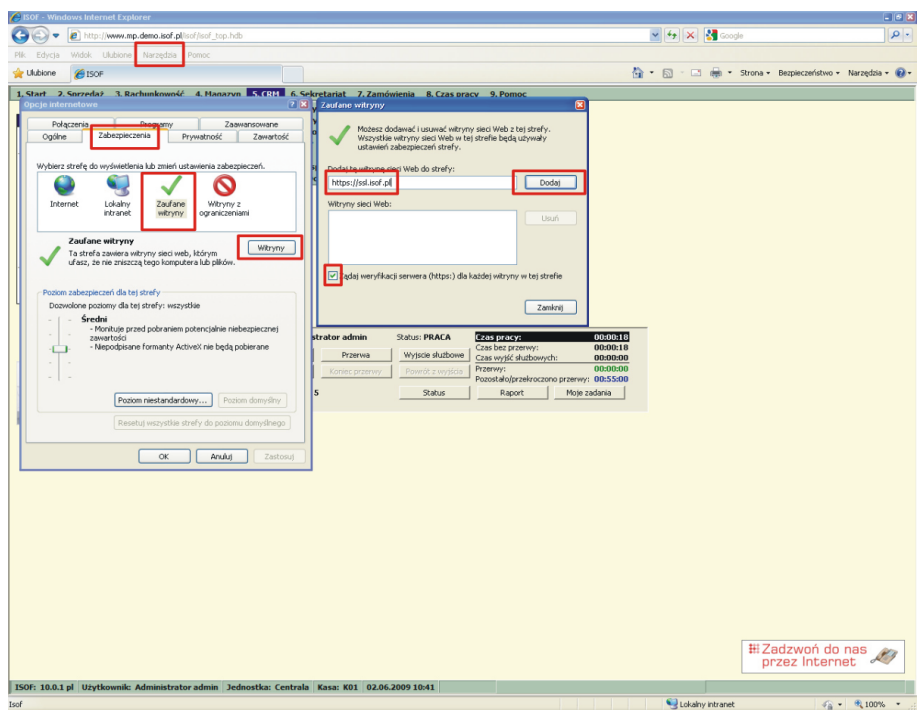

W menu głównym przeglądarki proszę wybrać "Narzędzia" i dalej "Opcje internetowe". Na zakładce "Ogólne" w części "Historia przeglądania" proszę zaznaczyć pole "Usuń historię przeglądania przy zakończeniu".

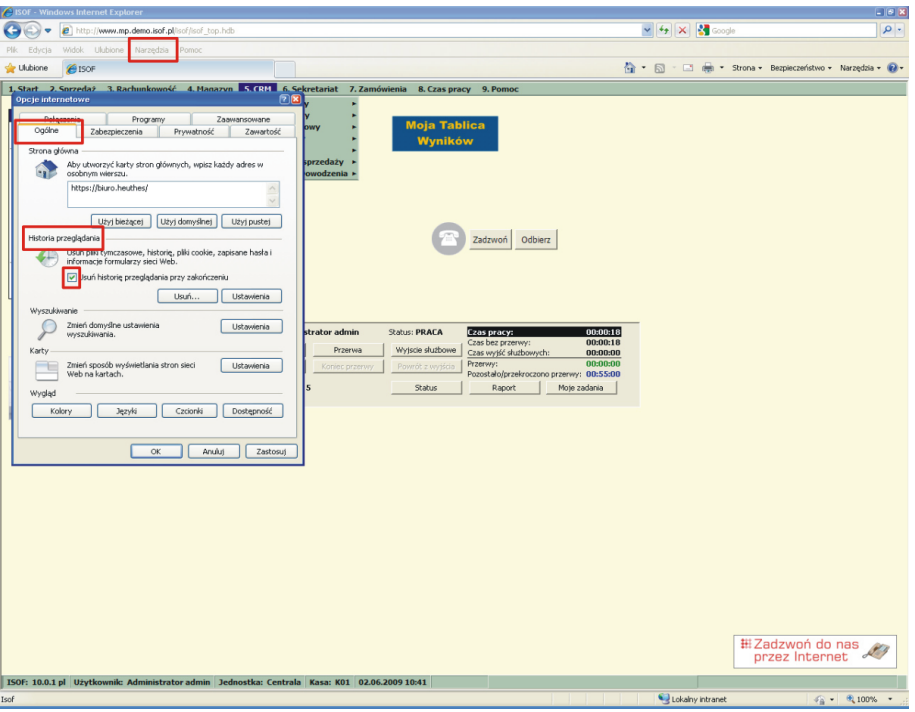

● Możesz utworzyć skrót do uruchamiania systemu ISOF. Na pulpicie Microsoft Windows kliknij prawym przyciskiem myszy i z menu wybierz "Nowy", później "skrót". W oknie "Tworzenie skrótu" wskaż lokalizację pliku przeglądarki i po spacji wpisz adres swojego systemu ISOF. Przykładowy wpis może brzmieć: ["C:\Program](file:///C:/Program) Files\Internet Explorer\iexplore.exe https://ssl.isof.pl/NAZWA". W miejscu "NAZWA" wpisz nazwę swojego systemu ISOF.

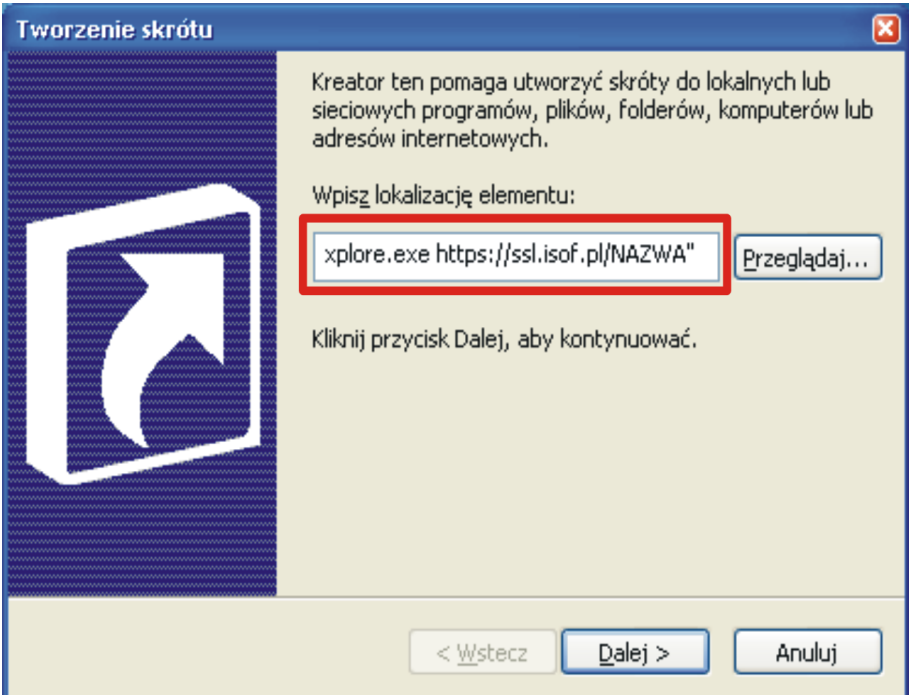

*Nowe menu ISOF w. 10. Konfiguracja przeglądarki.*

• W menu głównym przeglądarki proszę wybrać "Narzędzia" i dalej "Opcje internetowe". Na zakładce "Zaawansowane" w sekcji "Przeglądanie" odznacz opcję "Użyj ponownie okien przy uruchamianiu skrótów".

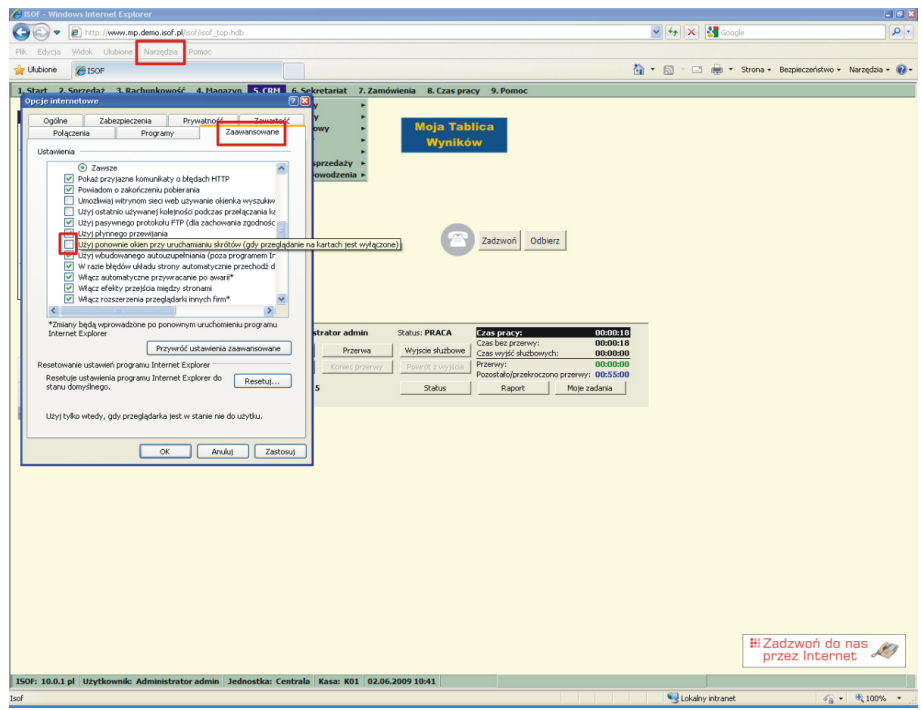

## Wymagania sprzętowosystemowe

**Lista wymagań**

Przedstawione poniżej wymagania sprzętowo-systemowe zapewniają poprawne działanie systemu w trybie SaaS na stacji roboczej (komputerze) użytkownika systemu ISOF:

- Systemy operacyjne: Microsoft Windows 2000/XP/Vista, Linux (polecany Ubuntu), Mac OS.
- Przeglądarki: Microsoft Internet Explorer 8.0, Mozilla Firefox 3.0 (także w systemie Linux).
- Monitor o rozdzielczości minimalnej 1024x768 w trybie 256 kolorów.
- Połączenie z serwerem ISOF łączem o przepustowości 128 kbit/s (lub wyższej).
- Procesor klasy Intel Pentium 1 GHz (lub wyższej).
- Urządzenie wskazujące (np. mysz).
- Certyfikat SSL wydany przez HEUTHES (wymagany do autoryzacji użytkownika) dla każdej stacji stacji roboczej w postaci pliku elektronicznego lub zabezpieczenia sprzętowego w postaci przenośnego między komputerami tokena USB.